## **NIELIT Gorakhpur**

Course Name: O Level (1st Sem)Subject: ITTNBTopic: Taskbar icons and shortcuts[continued]Date: 08-04-20

**Icon:**- An icon is a small graphical representation of a program or file. When you double-click an icon, the associated file or program will be opened. For example, if you were to double-click on the My Computer icon, it would open Windows Explorer. Icons are a component of GUI operating systems, including Apple macOS X and Microsoft Windows. Icons help users quickly identify the type of file represented by the icon.

## **Show Different icons in window 10:-**

Our desktop icons may be hidden. To view them, right-click the desktop, select View, and then select Show desktop icons. To add icons to your desktop.

- Select the Start button, and then select Settings >ss Personalization > Themes.
- Under Themes > Related Settings, select Desktop icon settings.
- Choose the icons you would like to have on your desktop, then select Apply and OK

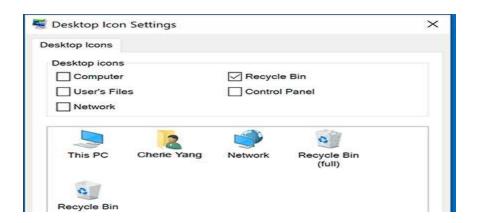

**Shortcut:** A shortcut is a link that points to a program on the computer. Shortcuts allow us to create links to programs in any folder, Start bar, Taskbar, desktop or other locations on the computer. A shortcut in Windows has a small arrow in the bottom left

corner of the icon. A shortcut is useful for accessing software programs or files more easily. Having a shortcut on the Windows desktop eliminates the need for users to look through the Start menu Programs list to find a specific software program. A shortcut also makes it quicker to open a file and not have to dig through folders on the computer to find a file.

## How to create a windows shortcut:-

This method allows users to create shortcuts on the Windows desktop or in a folder.

- 1. Right-click a blank space on the Windows desktop, a folder, or in a directory.
- 2. Move your mouse cursor over New in the drop-down menu that appears.

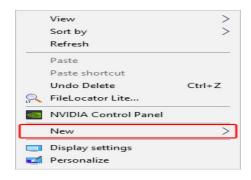

## Then select Shortcut.

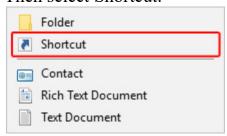

- 4. On the Create Shortcut window, click the Browse button.
- 5. Locate the program for which you'd like to create a shortcut (A), and then click OK (B).

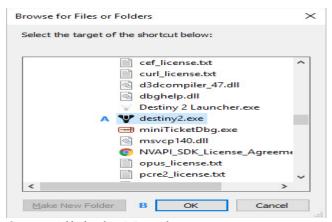

- 6. Click the Next button.
- 7. **Type in a name** for the shortcut, then click the Finish button.